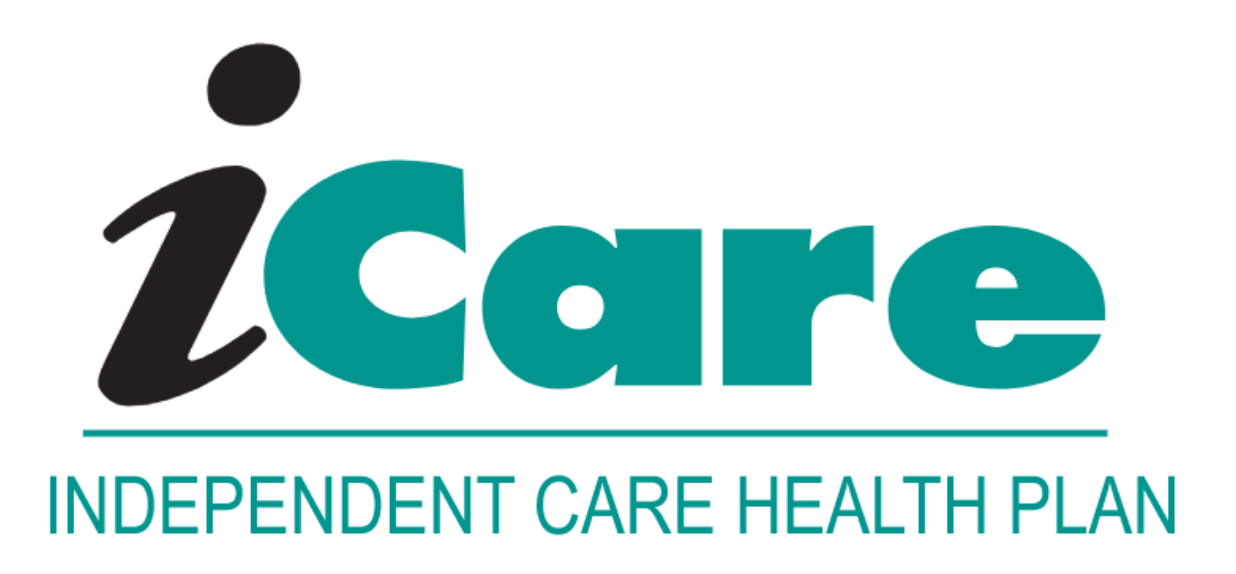

# **LTC Professional Claim submission via SSI Claimsnet CSV.file**

# **Table of Contents**

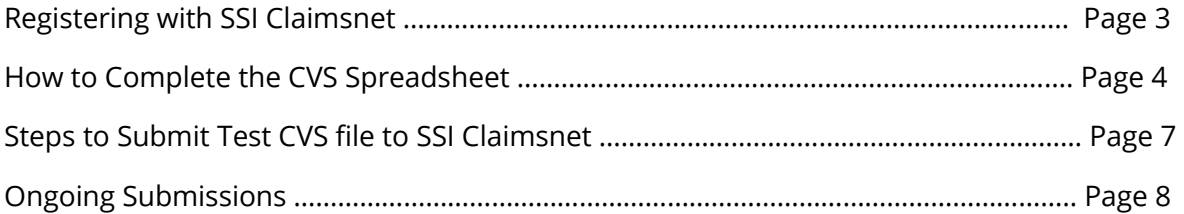

### Registering with SSI Claimsnet

This is the first step to begin submitting iCare LTC Professional claims electronically.

#### **If you need assistance with any of the steps in the process, completing the form or submitting the files, please contact SSI Claimsnet at [helpdesk\\_dallas@ssigroup.com](mailto:helpdesk_dallas@ssigroup.com) or 800-356-0092.**

 *\*iCare Customer Service or Provider Relations cannot assist with this process. Contacting iCare will cause a delay in your registration.*

**Step 1)** Visit [https://products3.ssigroup.com/ProviderRegistr](https://urldefense.com/v3/__https:/products3.ssigroup.com/ProviderRegistration/register__;!!IfVdvpvC!XS0X0Ik4blT37eZ9OYbpMAFZkc9gWq1X1HLv1SW9b4UDLjzNyVh9rRTX94lUMwNZrwcjuFiC4ionEPrM-I5EtUt4n_k0QSQ$)ation/register to complete the registration form.

**Step 2)** SSI will request a no-fee agreement from their legal department to submit electronic claims, this can 2-3 weeks.

**Step 3)** Once the agreement is complete the LTC provider will receive credentials via secure email

- These credentials will allow LTC providers to submit CSV files via Secure File Transfer Protocol (SFTP)
- This is the only method allowed to submit claims electronically to SSI Claimsnet

#### **Notes for Completing the SSI Claimsnet Registration:**

- Be sure to complete all required fields
	- o Required fields are indicated with an \*asterisk
- NPI
	- o Enter 9999999999
- Claim Type
	- o Select Professional
- Payer
	- o Select 11695: ICARE
- Enter "LTC" in the last box to identify yourself as an LTC provider to SSI Claimsnet
- •

If you selected "OTHER" in the Payer box above, please include the payer name here

## How to Complete the CVS File

•

Using Microsoft Excel, please complete the LTC\_Professional\_Electronic Claims Submission form.

• When saving the file, choose the CSV (comma delimited) from the drop-down menu as the file "type"

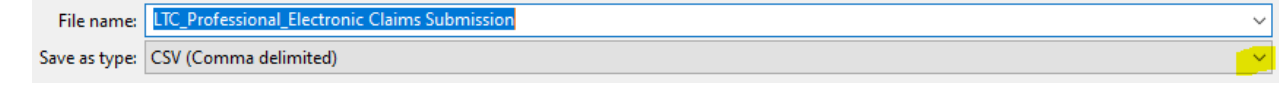

\*Unless otherwise specified, all fields in Columns A through BM are required to be completed in each row.

- Do not forget to review the end of the row for Column BM Electronic Signature
- Do not include empty lines between Rows
	- o Complete a Row for each claim to be submitted
	- o Each Row allows for 6 services to be submitted
		- $1$ <sup>st</sup> Service Columns W though AC
		- $\blacksquare$  2<sup>nd</sup> Service Columns AD though AJ
		- <sup>3rd</sup> Service Columns AK through AQ
		- $\blacksquare$  4<sup>th</sup> Service Columns AR through AX
		- $\blacksquare$  5<sup>th</sup> Service Columns AY through BE
		- $\bullet$  6<sup>th</sup> Service Columns BF through BL

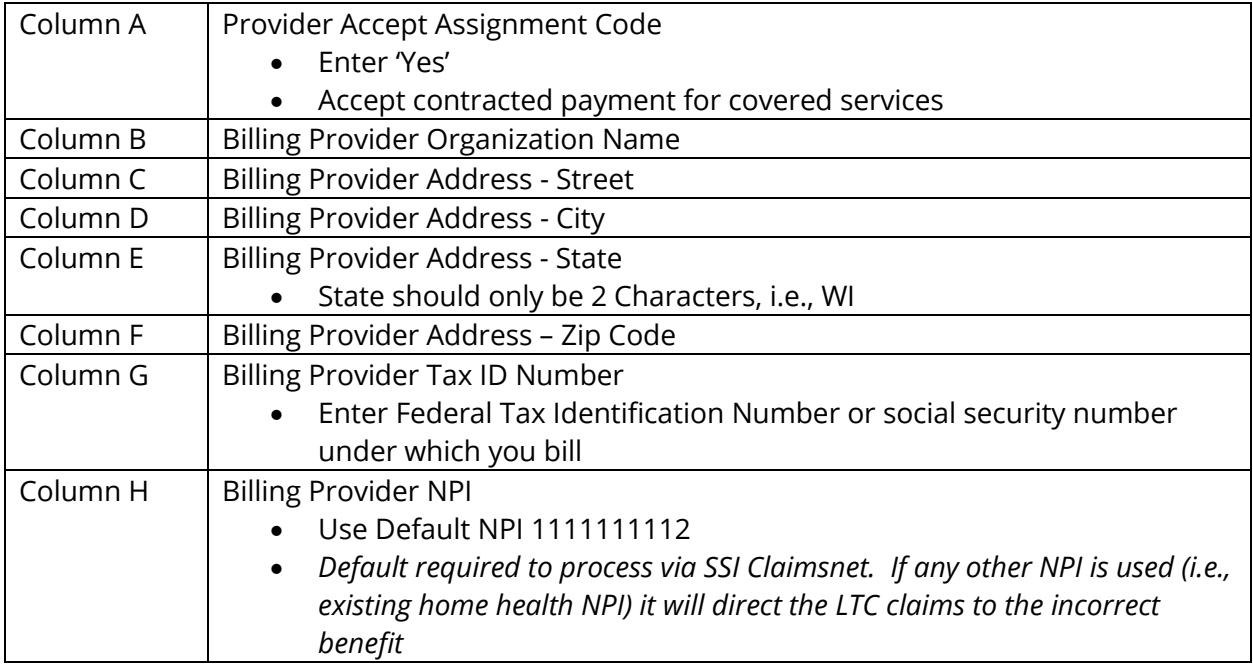

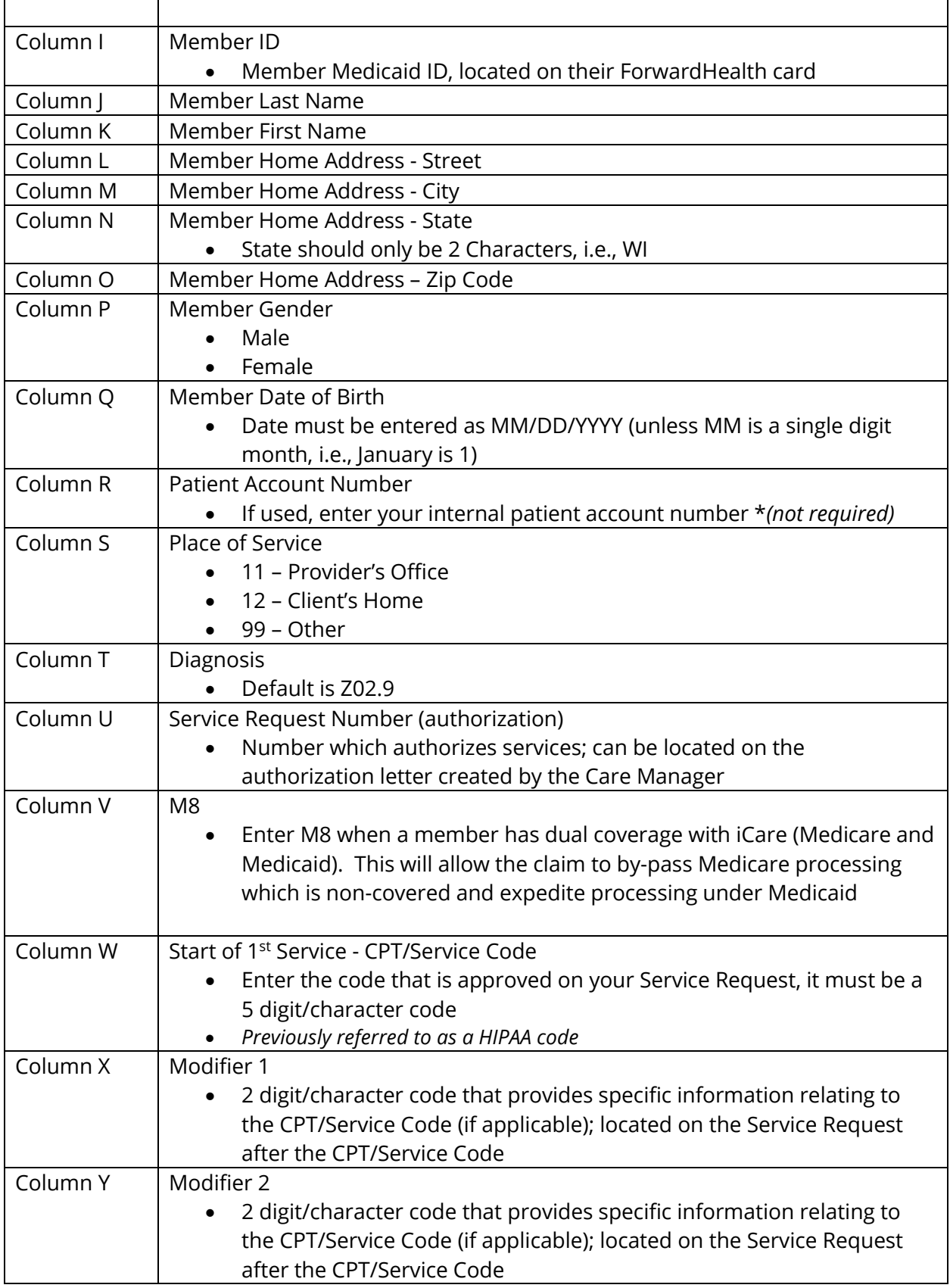

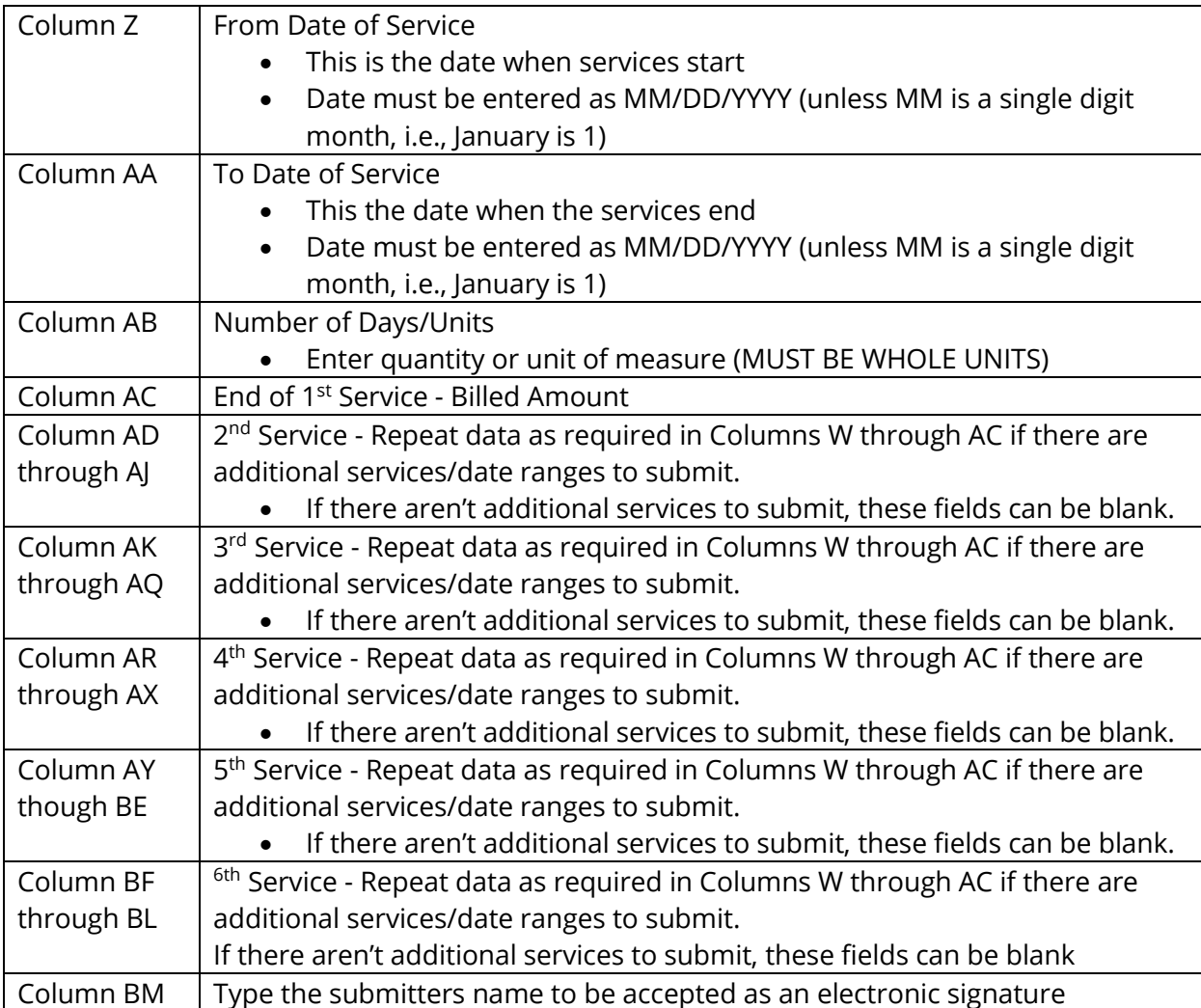

### **See a Sample CSV File:<https://www.icarehealthplan.org/Education/Resources.htm> under Claims Education**

## **If you need assistance completing this form, please contact**

#### **[ProviderRelationsSpecialist@icarehealthplan.org](mailto:providerrelationsspecialist@icarehealthplan.org)**

*\*iCare Customer Service cannot help you with this form or the electronic submission. Contacting Customer Service will cause a delay and won't guarantee follow up within 24 hours*

- Provide your contact information when emailing
	- o Name and phone number you can be reached at
- Provided a summary of your questions or concerns
- A Provider Relations Rep will be in contact within 24 hours

# Steps to submit test CVS File to SSI Claimsnet

**Step 1)** Submit a test file to **\test\csv** SFTP folder

- A report to submit a test file can be retrieved from the **\test\reports** folder.
- Send an email to helpdesk dallas@ssigroup.com indicating a test file has been sent

**Step 2)** SSI Claimsnet will review the CSV test file submission and send feedback to the provider on the results of the test.

**Step 3)** If the test submission passes, SSI Claimsnet will approve CSV file submission to production with live claim data

- Production CSV files should be deposited in the **\csv** folder.
- Production reports can be retrieved from the **\reports** folder.

Example of what the folders will look like in SSI Claimsnet SFTP

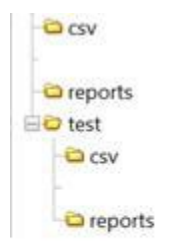

**If you need assistance with any of the steps in the process, completing the form or submitting the files, please contact SSI Claimsnet at [helpdesk\\_dallas@ssigroup.com](mailto:helpdesk_dallas@ssigroup.com) or 800-356-0092.**

 *\*iCare Customer Service or Provider Relations cannot assist with this process. Contacting iCare will cause a delay in you file processing.*

## Ongoing Submission

Once you have successfully completed your first submission you will begin to submit your files to the CSV SFTP folder.

- Production CSV files (new claims) should be deposited in the  $\csc v$  folder.
- Production reports (prior submissions) can be retrieved from the **\reports** folder.
	- o Production Reports can be retrieved for review

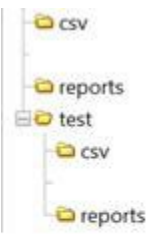

\*Unless otherwise specified, all fields on the CSV file in Columns A through BM are required to be completed in each row.

- Do not forget to review the end of the row for Column BM Electronic Signature
- *Do not include empty lines between Rows*
	- o Complete a Row for each claim to be submitted
	- o Each Row allows for 6 services to be submitted
		- $1$ <sup>st</sup> Service Columns W though AC
			- $\blacksquare$  2<sup>nd</sup> Service Columns AD though AJ
			- $\blacksquare$  3<sup>rd</sup> Service Columns AK through AQ
			- $\blacksquare$  4<sup>th</sup> Service Columns AR through AX
			- $\blacksquare$  5<sup>th</sup> Service Columns AY through BE
			- $\bullet$  6<sup>th</sup> Service Columns BF through BL

Files submitted before 10:00am will appear in our system the same day, claim files submitted after 10:00am will appear the following day.

### **Please watch for rejected files in the Reports folder and correct them immediately to avoid confusion or delays.**

Updated 9/25/2023

- The STA file is a readable text file. It reports the status of each submitted claim.
	- o *Any rejection reasons are listed towards the end of the report*.
- The 999 and 277 files are the response files for the 837 converted from the CSV.
	- o 837 is the electronic submission of the claims to iCare

Name

- 365862.STA.2098205
- LTC\_Professional\_ElectronicClaimsSubmissionForm\_Update4.2023.csv.20230425152137.837.365862.277
- LTC\_Professional\_ElectronicClaimsSubmissionForm\_Update4.2023.csv.20230425152137.837\_365862.999